# Using the IT Work Order Module

## Login Screen

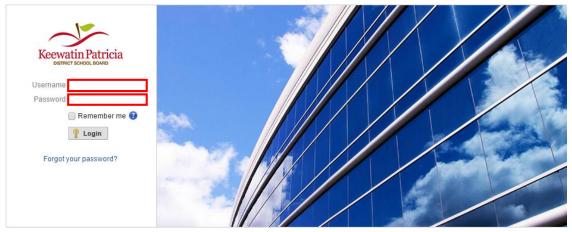

Enter your Windows username and password to log in.

#### Home Page

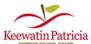

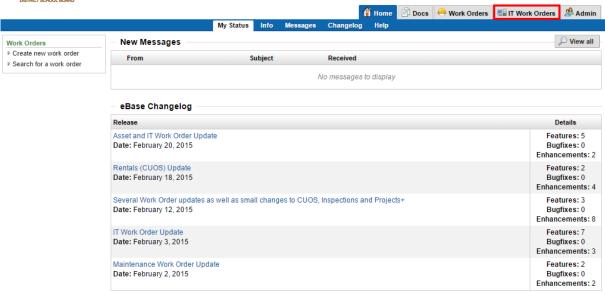

Click on the IT Work Orders module.

#### IT Work Orders: Saving a Filter Preset

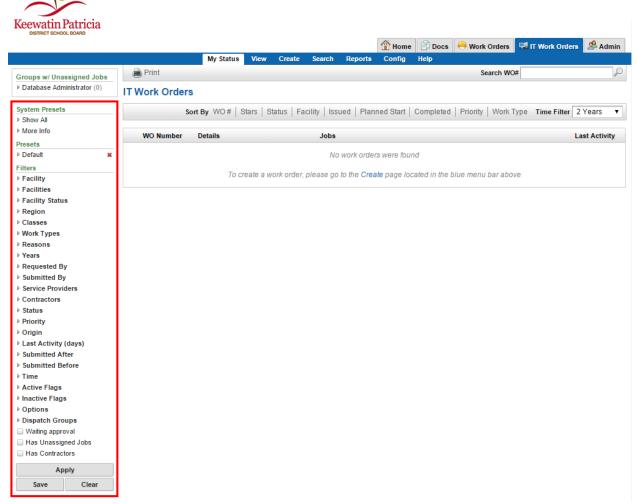

To save a preset, select which filters you would like to use.

Once you are satisfied with the filtered view, click the **Save** button.

Choose a name for your preset, and click **Ok**. The new preset will be listed under **Presets**.

The **Default** preset name will apply to your view each time you log in to view IT Work Orders.

## IT Work Orders: Creating a Work Order

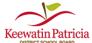

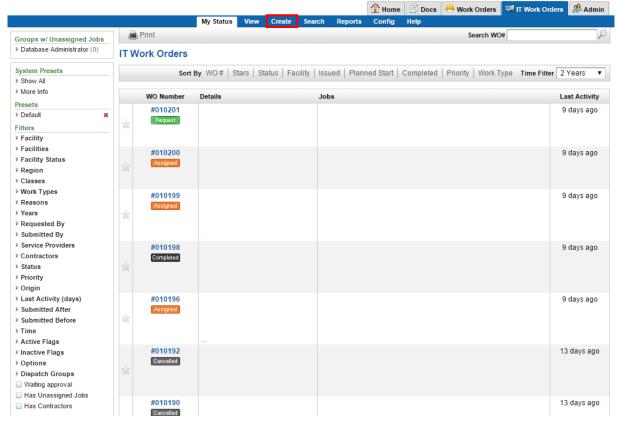

Click on the Create tab to create a new work order.

# Creating an IT Work Order

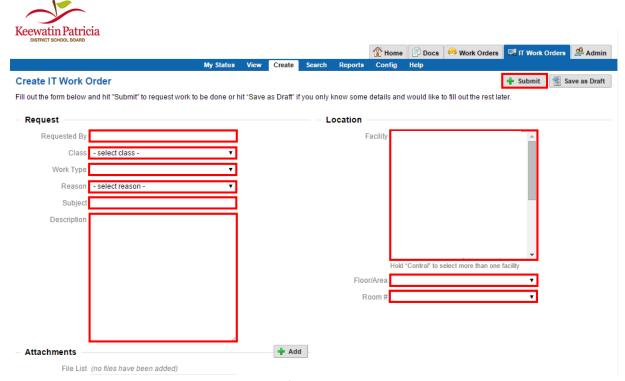

Enter the appropriate values for your work order, then click submit.

## IT Work Orders: Viewing a Work Order

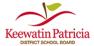

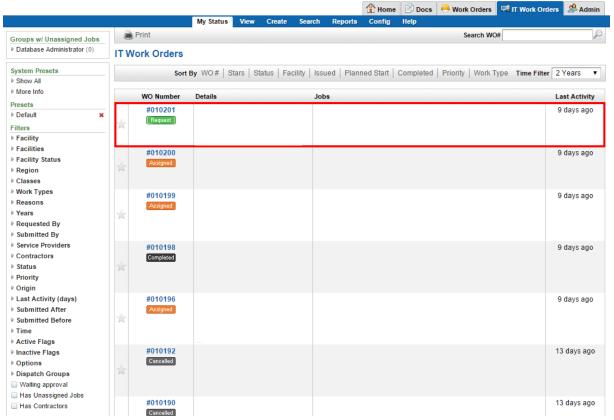

Click anywhere on a work order to view its details

#### Viewing an IT Work Order

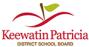

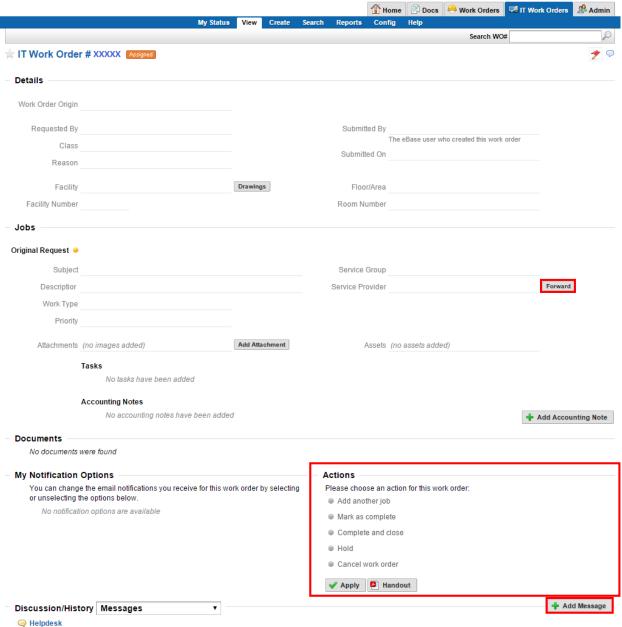

Click forward to assign this work order to another technician. You can also choose an action. If you want to send a message to the service providers/requestor, click Add message.

# Adding a Message

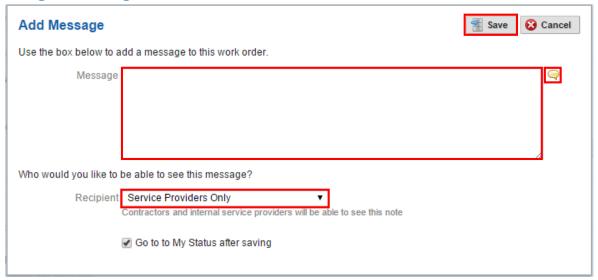

Once you have added a message, you can choose between recipients. Click save when you are done.

If you want to add a 'canned comment', click the chat bubble icon.